# 第二课:替换Smartbi文件

Smartbi扩展插件可以方便的替换Smartbi原有的文件,包括图片、样式、HTML、JSP和JS文件等。当需要替换原有的文件时,在扩展插件中建立与该文件在 smartbi.war包中一致的目录结构,在该目录中建立同名的文件。Smartbi会优先加载扩展插件中的文件。

### 替换文件最常用的场景:

- 通过替换图片及样式来改变Smartbi的皮肤。
- 通过替换HTML文件来改变Smartbi的布局。
- 修改某JavaScript对象的方法,参考[第四课:如何修改Smartbi JS文件](https://history.wiki.smartbi.com.cn/pages/viewpage.action?pageId=21955640)。

关于如何查找定位对应图片、css或js,请[见Smartbi前端框架介绍及调试定位入门](https://history.wiki.smartbi.com.cn/pages/viewpage.action?pageId=26444677)。

# 替换图片文件

#### 示例说明:

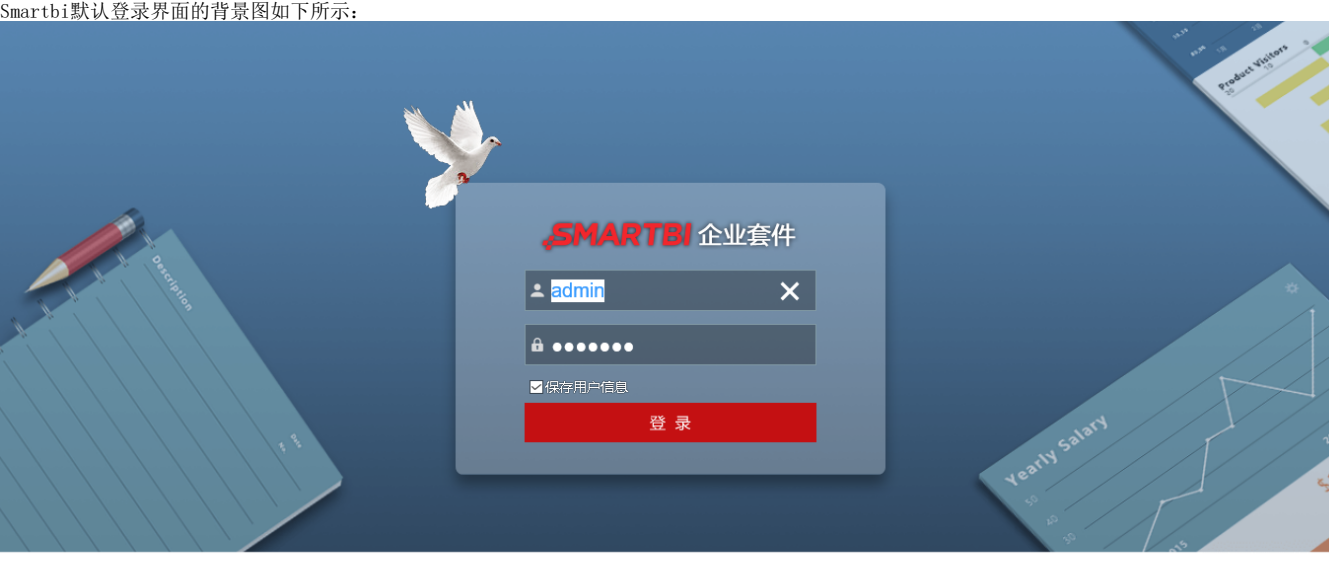

效益,因管理而改变!管理,因我们(Smartbi)而改变!

版权©2016广州思迈特软件有限公司 中日外

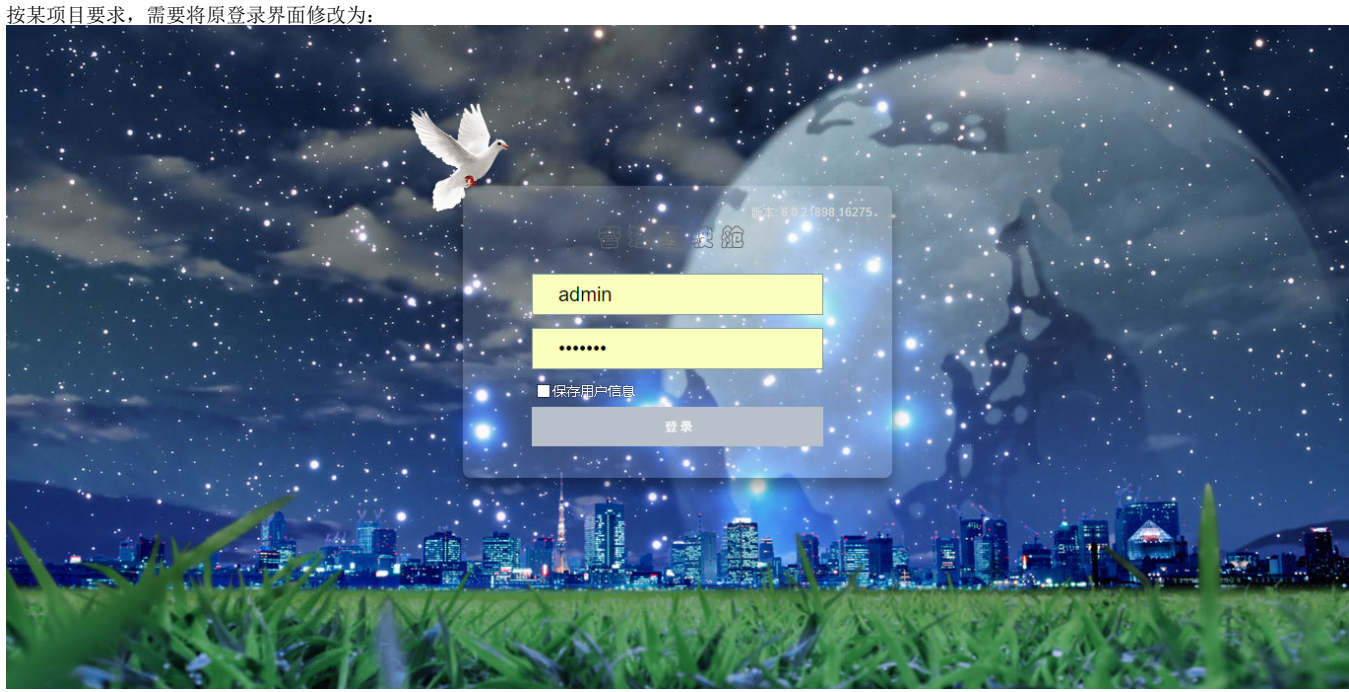

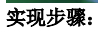

1. 在smartbi.war包中找到登录背景图片所在目录:"smartbi.war\vision\img\login\"。

- 2. 把需要替换的背景图、输入框的LOGO图及登陆按钮图,分别命名为login\_bg\_default.png、logo.png、loginbutton\_zhCN.png。
- 3. 在Sample项目中按背景图文件在smartbi.war中的目录结构创建相同的目录,并把制作好的三个图片文件放到该目录中。
- 4. 将Sample项目打包为sample2.ext,参照上节在Smartbi应用服务器中[加载扩展插件](https://history.wiki.smartbi.com.cn/pages/viewpage.action?pageId=21955633#id--)。
- 5. 重启Smartbi应用服务器后,再次登录即可看到替换的效果。

# 替换css样式:

## 示例效果:

修改前:

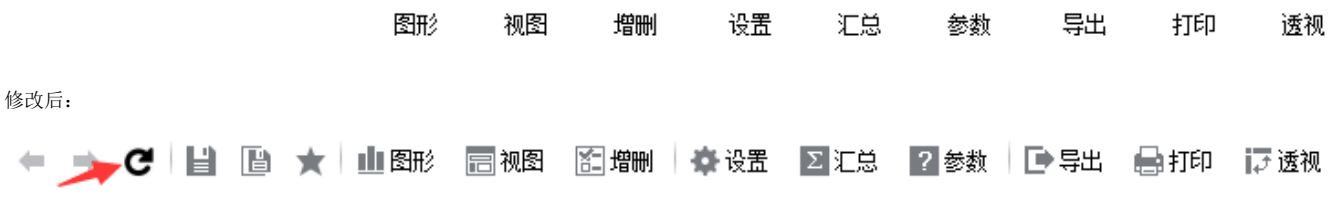

实现步骤:

1、在smartbi的扩展包中vision\js\ext\目录创建文件:ConfigurationPatch.js,在文件中指定项目使用的css文件。

```
var ConfigurationPatch = {
     extensionPoints: {
            css : [ 'vision/css/castc.css' ]
     }
};
```
2、在css文件中实现定制化的样式:直接覆盖已有的css样式即可,示例:替换报表的刷新按钮

```
.queryview-toolbar-refresh {
        background: #ffffff url(../img/querygrid/refresh.png) no-repeat left
                 center;
}
```
### 示例代码下载

[Sample2.rar](https://history.wiki.smartbi.com.cn/download/attachments/21955634/Sample2.rar?version=2&modificationDate=1468229289000&api=v2)